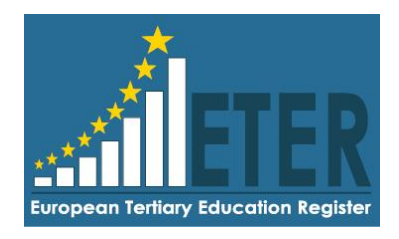

## European Tertiary Education Register (ETER)

## [Contract No. EAC-2015-080]

# **Guidelines:**

# **Search, export and visualize ETER data**

**Disclaimer:** The opinions expressed in his study are those of the authors and do not necessarily reflect the views of the European Commission.

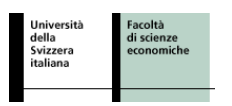

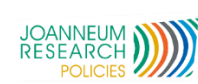

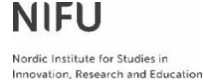

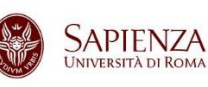

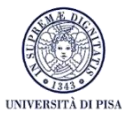

## Contents

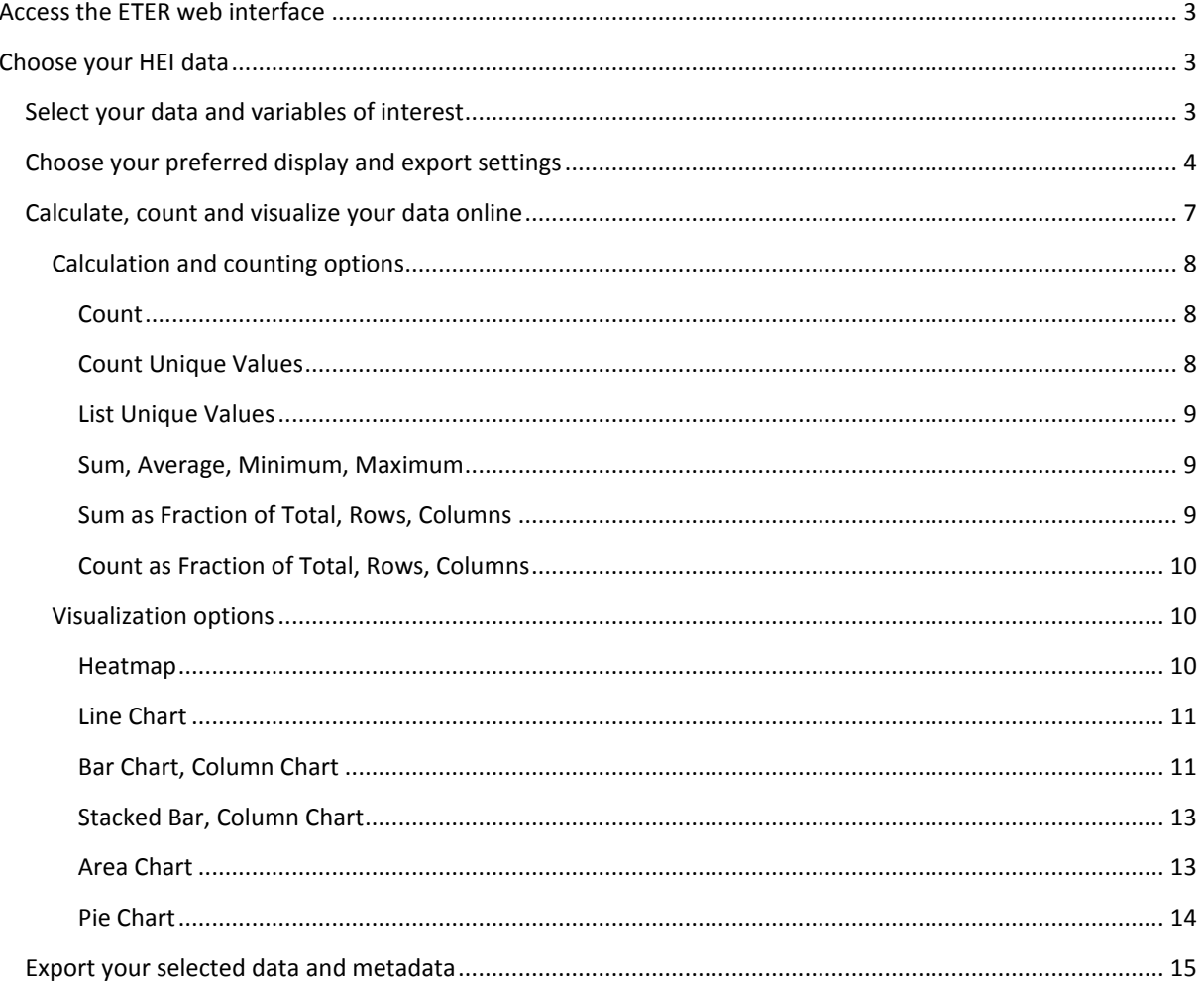

## <span id="page-2-0"></span>**Access the ETER web interface**

The ETER web interface is accessible at [www.eter-project.com.](http://www.eter-project.com/) On the website, you have access to all public data and you can get additional access also to restricted data by signing up. After signing up and accepting the terms of use, the ETER team will receive information of your request. Your account will be activated and you will receive an email immediately after this happened.

## <span id="page-2-1"></span>**Choose your HEI data**

**Figure 1: Select your data of interest**

Selecting the menu Q Choose your HEI data

will lead you to the core functions of the ETER web interface. These core functions allow you to:

- select your data and variables of interest.
- choose your preferred display and export settings.
- visualize your data online, using a pivot grid and visualization tool.
- export your selected data including metadata information.

### <span id="page-2-2"></span>**Select your data and variables of interest**

1) The first step in selecting your data is to choose the year(s) and country(ies) of interest and confirming your selection with  $\begin{bmatrix} 1.1 \end{bmatrix}$  Search HEI data Q

If you want to retrieve all years and/or all countries at once, leave the respective search field empty, before you click the button above. Alternatively, you can also use the Text search function.

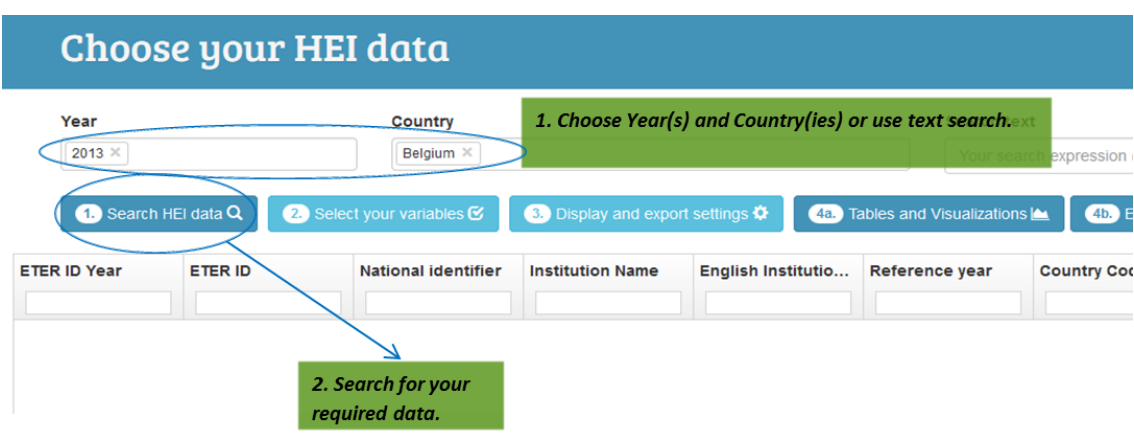

2) After this step, you can choose the variables you want to use for your visualizations or export. The tab

2. Select your variables C

enables you to choose either whole groups of variables, by selecting *select all* after each group, or to choose single variables (by opening the menu for a certain group of variables and selecting your choices). After confirming with *Ok*, your selection will be displayed in the result mask and will subsequently be used for

- a. the following tables and visualizations, and
- b. the data export if you choose to export only the visible data.

#### **Figure 2: Select your variables of interest**

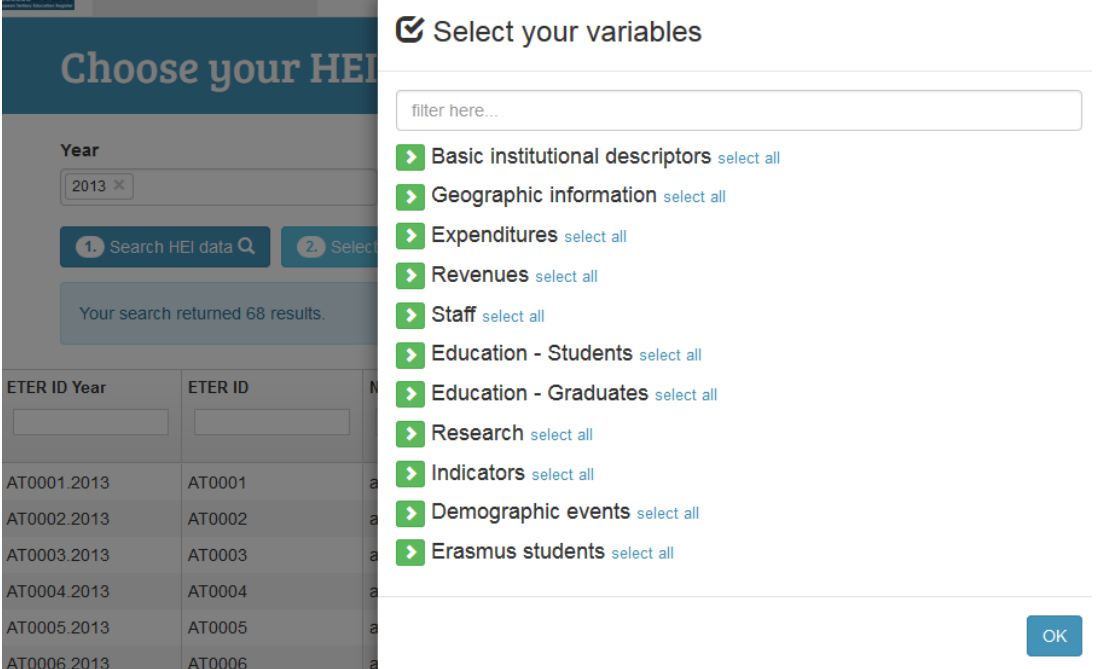

3) You can now refine your data by using filter below each variable label. In the example below, we searched for 2013 and the countries Austria, Belgium and Bulgaria. Using a filter for the variable 'Country Code' would allow us to only use Bulgarian data for export or visualizations. If you want to use filter data for following tables and visualizations, we would recommend using filter options on a later stage within the respective tool. This would allow you to analyze your data by using different filter options without going back to the search mask every time.

#### **Figure 3: Example of filtering data**

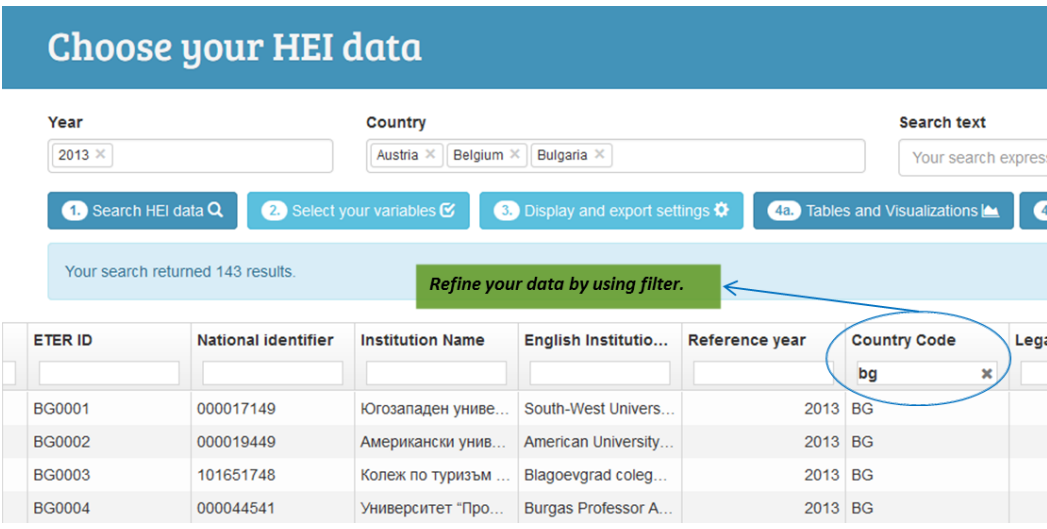

### <span id="page-3-0"></span>**Choose your preferred display and export settings**

#### The menu ■ 3. Display and export settings  $\clubsuit$

allows you to choose between different display and export possibilities, which will increase the usability of the data. Depending on the analysis you want to make and the programmes you use, you can:

 replace variable codes (for nominal variables), special codes (for missing variables) and flags with their full labels in order to support statistical analyses and graphical illustrations.

#### **Table 1: Variable codes and their labels**

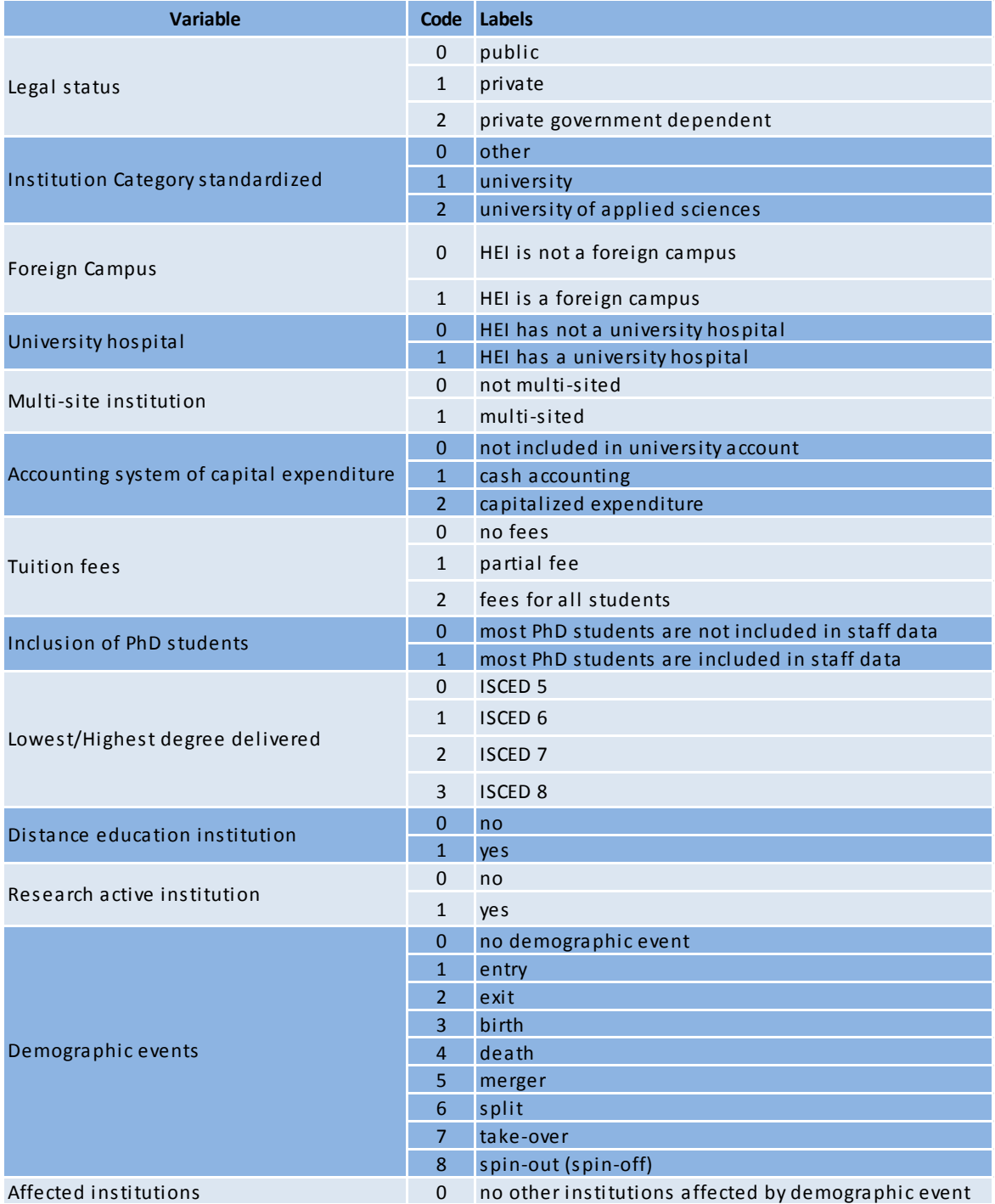

#### **Table 2: Special codes for missing variables and their labels**

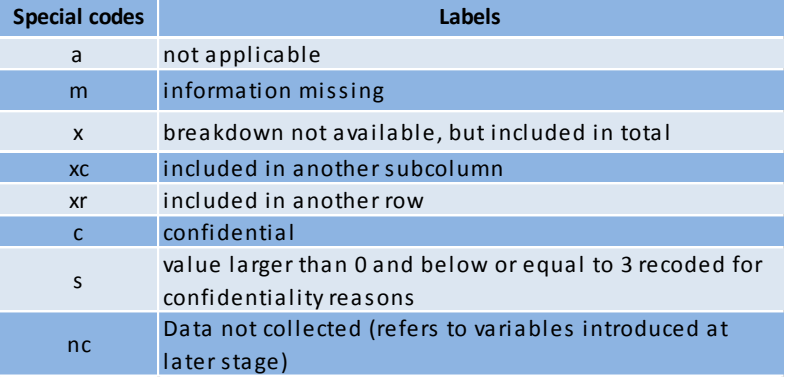

#### **Table 3: Flags and their labels**

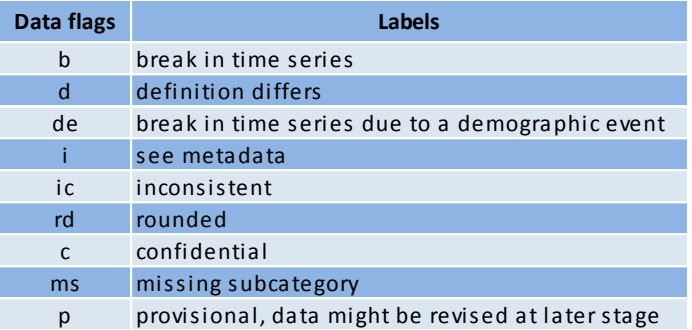

- choose your preferred export header in order to use either variable labels (full name) or variable names (systematic variable naming). Also, it is possible to export the data with both header options.
- choose your preferred export format, where the following possibilities are available:
	- o .csv (both ; and , separated),
	- o Microsoft Excel (.xlsx), and
	- o 'Machine Ready', where special codes are replaced with fixed values in order to allow the respective statistical software to recognize missing values and therefore save time before starting data analysis. Two different types of machine ready exports are provided, targeting especially the statistical programmes SPSS and STATA. The following replacements take place if you choose the export format 'Machine Ready':

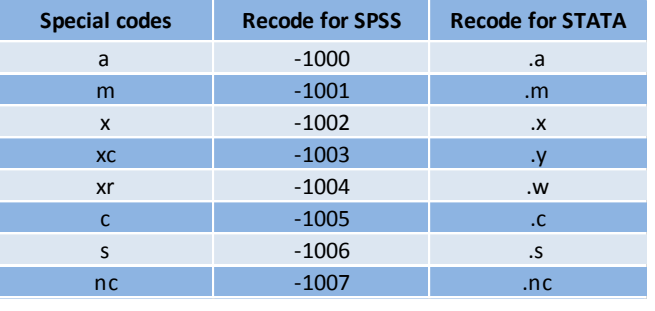

#### **Table 4: Replacing special codes for missing variables in export format 'Machine Ready'**

The following figure shows you where to find the options available in the menu for display and export settings:

#### **Figure 4: Choose your preferred display and export settings**

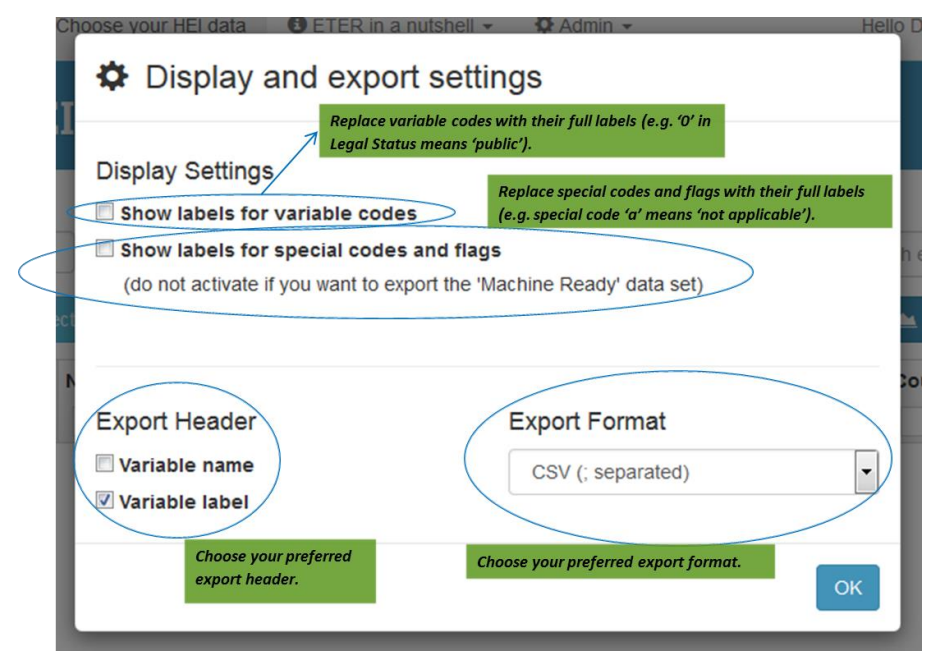

## <span id="page-6-0"></span>**Calculate, count and visualize your data online**

After selecting your preferred data and display settings, you can start to visualize ETER microdata directly on the web interface by choosing  $\left(4a\right)$  Tables and Visualizations  $\blacktriangle$ 

The following mask shows a Pivot grid, which includes several visualization and calculation possibilities. The default display option is 'Table', which allows you to arrange your data by dragging and dropping them from the list on the left side into the column or row areas and see the result in a table. Additionally, you can filter your variables by selecting the small triangle besides each variable label. If any filters are active, the variable font colour is shown in blue. It may occur that you recognize that you have missed to select some variables or that you have to change your display settings. In this case, the button  $Q$  Back to search can be used to get back to your last search.

<span id="page-6-1"></span>**Figure 5: Overview on the Pivot grid**

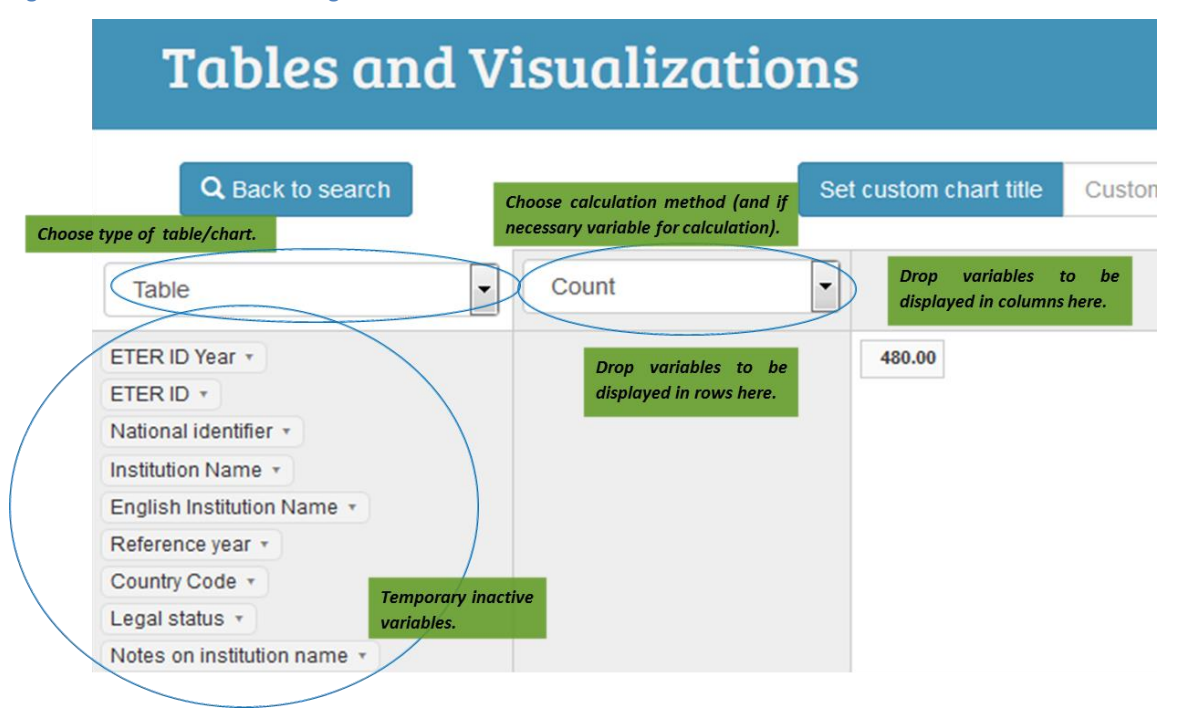

### <span id="page-7-0"></span>**Calculation and counting options**

Since the ETER data enable different types of analyses, several calculation respectively counting methods have been included in the visualization tool. The following section describes them in more detail.

#### <span id="page-7-1"></span>*Count*

This function counts the number of institutions by selected characteristics. By dropping one or several characteristics in the designated space (see [Figure 5\)](#page-6-1), you can arrange your table in any order you want. The following example shows the number of institutions by country and legal status, using also a filter for the reference year.

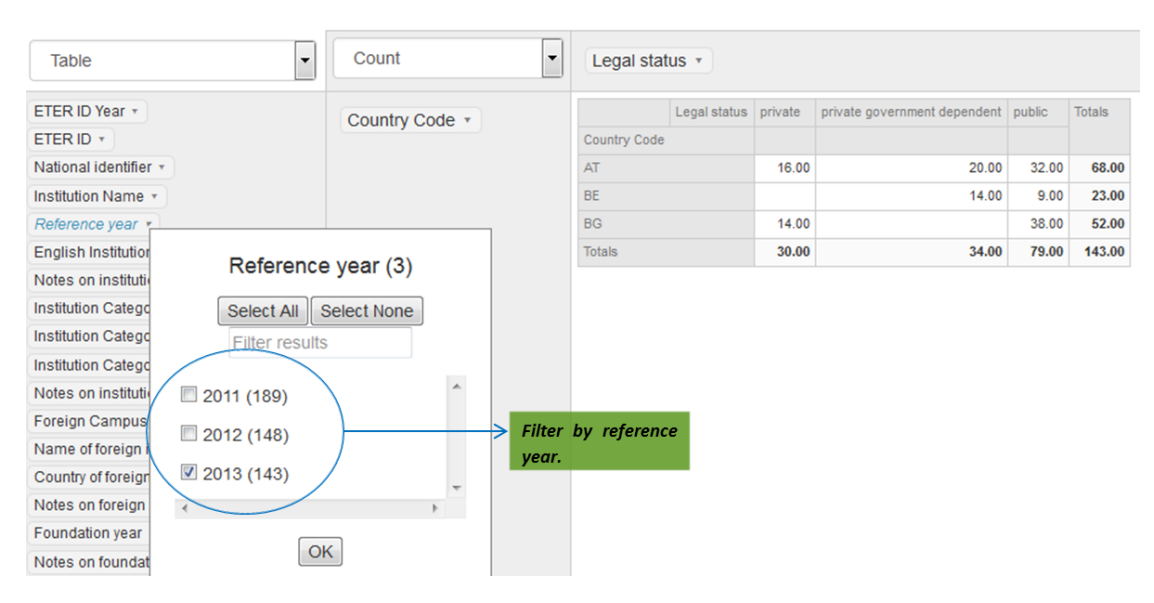

#### **Figure 6: Number of HEIs by country and legal status 2013**

#### <span id="page-7-2"></span>*Count Unique Values*

This option counts unique values by selected characteristics and additionally requires selecting the variable which should be counted (see the following figure). It is useful if you e.g. want to know how many unique institutions have been included in the data over the years. As above, you can add any characteristics to display more details in your tables or figures.

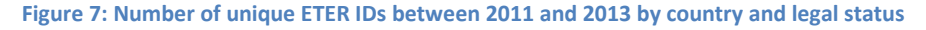

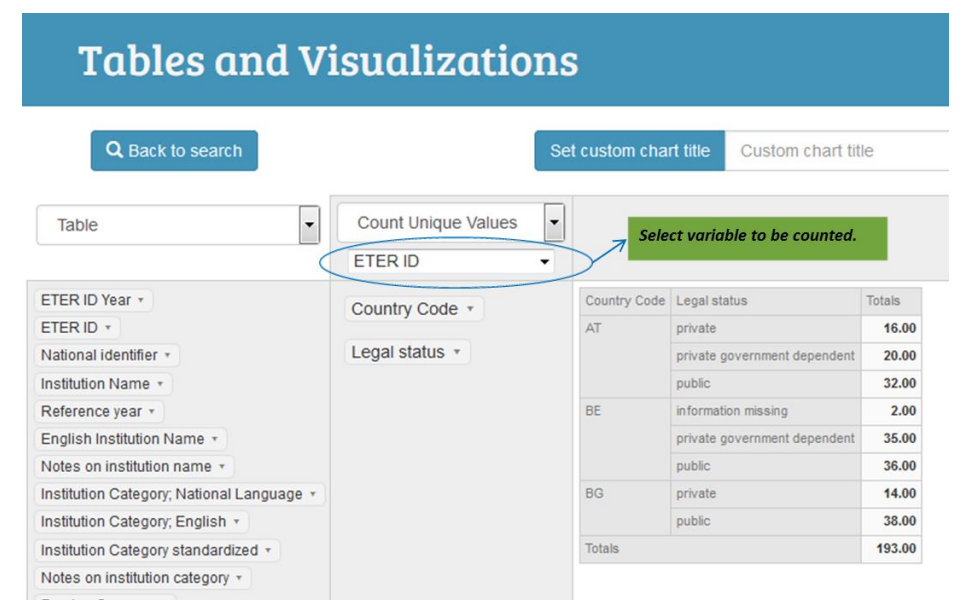

#### <span id="page-8-0"></span>*List Unique Values*

This option lists unique values by selected characteristics. Similar to *Count Unique Values*, this function requires additional selection of the variable which should be listed. It is useful if you e.g. want to know, which type of institutions exist in which region.

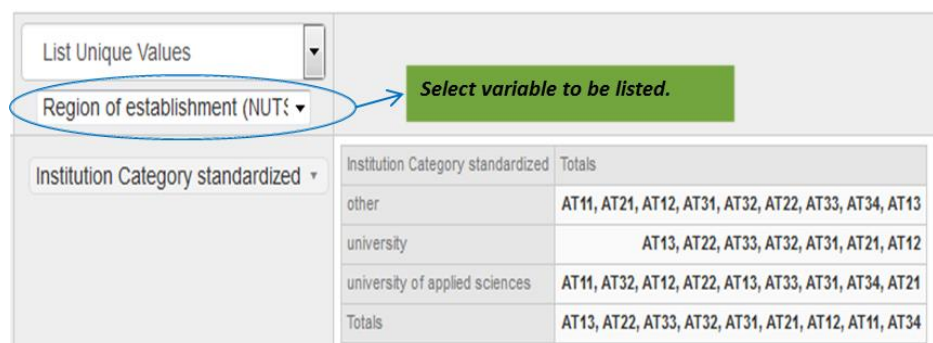

#### **Figure 8: List of unique NUTS 2-regions by type of institution in Austria**

#### <span id="page-8-1"></span>*Sum, Average, Minimum, Maximum*

Using this function, you can calculate the sum, average, minimum or maximum of a selected variable. As in the functions above, you can also include several characteristics. If you e.g. want to calculate the sum of a variable, you have to choose the variable directly below sum-option. You can sum up any numerical ETER data by any characteristics selected (which is also true for the calculation of average, minimum and maximum).

#### **Figure 9: Number of students at ISCED level 5-7 in Austrian NUTS 2-regions 2013**

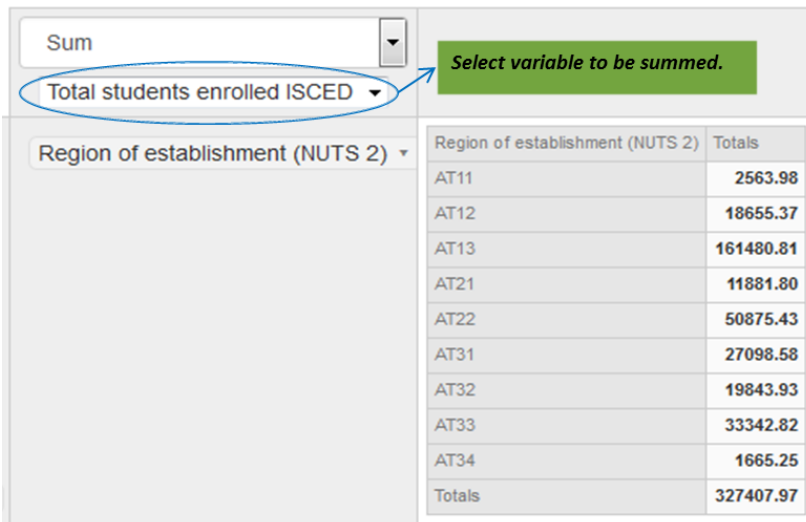

#### <span id="page-8-2"></span>*Sum as Fraction of Total, Rows, Columns*

With this function, you can calculate the share of selected characteristics of selected variables. The calculation possibilities include three different options:

- Sum as Fraction of Total: this option is sufficient if only one characteristic (e.g. country) is chosen.
- Sum as Fraction of Rows: please use this option, if you want to calculate the share of a characteristic you have placed in the rows (e.g. share of each type of institution in a country).
- Sum as Fraction of Columns: please use this option, if you want to calculate the share of a characteristic you have placed in the columns (as above, depending on how you arranged your data).

#### **Figure 10: Share of students at ISCED level 5-7 by country and legal status 2013**

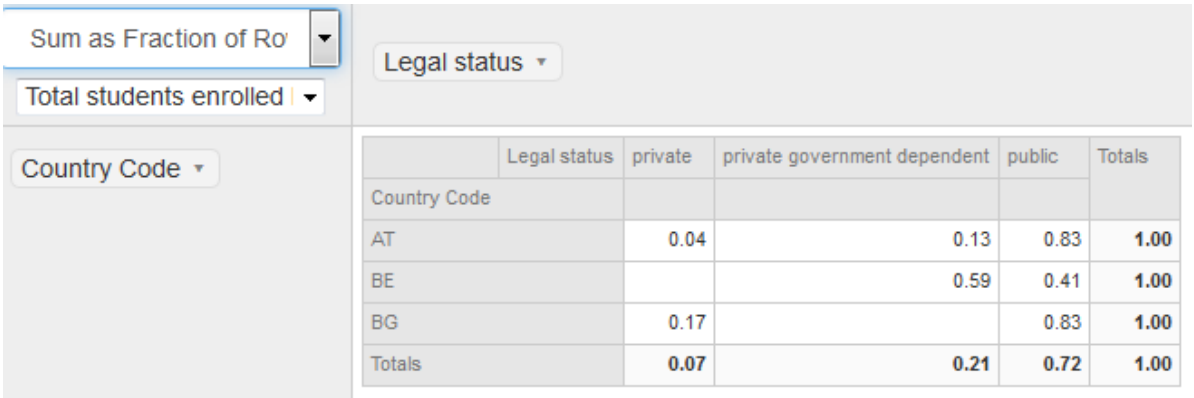

#### <span id="page-9-0"></span>*Count as Fraction of Total, Rows, Columns*

This option is equivalent to *Sum as Fraction of Total, Rows, Columns*, but takes the number of institutions to calculate shares.

#### **Figure 11: Share of institutions by country and legal status 2013**

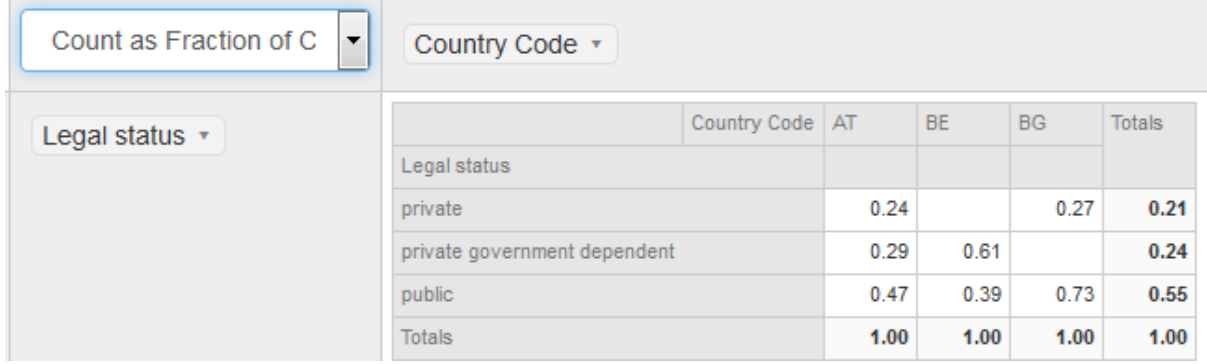

#### <span id="page-9-1"></span>**Visualization options**

After selecting your calculation respectively counting options and arranging the data in a way useful for your analysis, you can either copy and paste the data and use them in another programme or visualize them directly on the web interface. Some basic information on how to visualize data on the website:

- In order to visualize your data, you simply have to choose one of the graphical options from the menu (se[e Figure 5\)](#page-6-1).
- You can change the default chart label by inserting your own title into Custom chart title and confirming with Set custom chart title
- $\bullet$  Using the symbol  $\blacksquare$ , which can be found on the upper right corner of each graph, you can either print or download (PNG, JPEG, PDF, SVG) your chart.
- By clicking on a variable characteristic in the legend of a chart, you can activate and deactivate certain characteristics.

As indicated above, several visualization possibilities are provided on the website and one, namely *Table*, has been showed so far in this guidelines. The following sections provide some detailed information and examples for the practical usage of the tool.

#### <span id="page-9-2"></span>*Heatmap*

This option is equivalent to all the tables above with the only difference, that data are visualized in colours depending on their value. This is useful in order to quickly gather the differences with values.

#### **Figure 12: Heatmap equivalent to table in Figure 11**

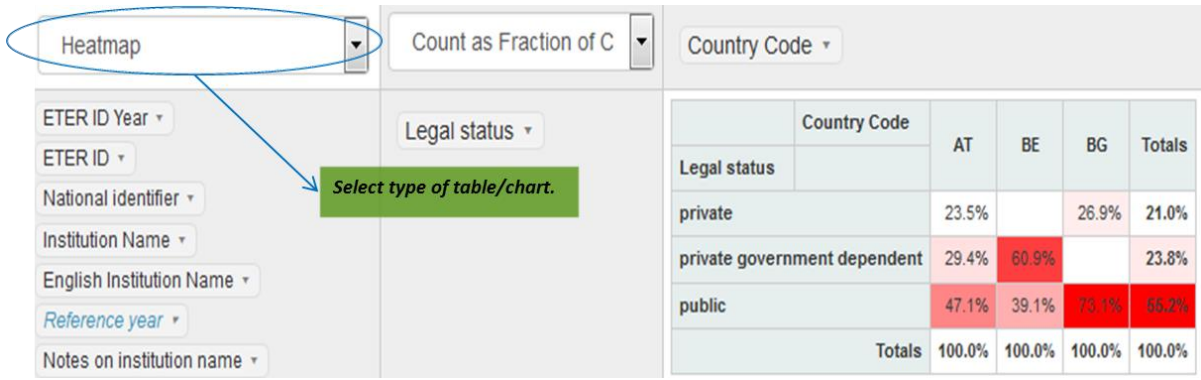

#### <span id="page-10-0"></span>*Line Chart*

This option enables you to show changes in the data over time. This will be especially interesting after the inclusion of longer time series.

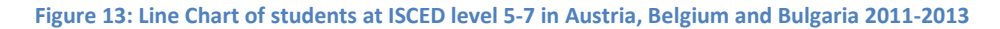

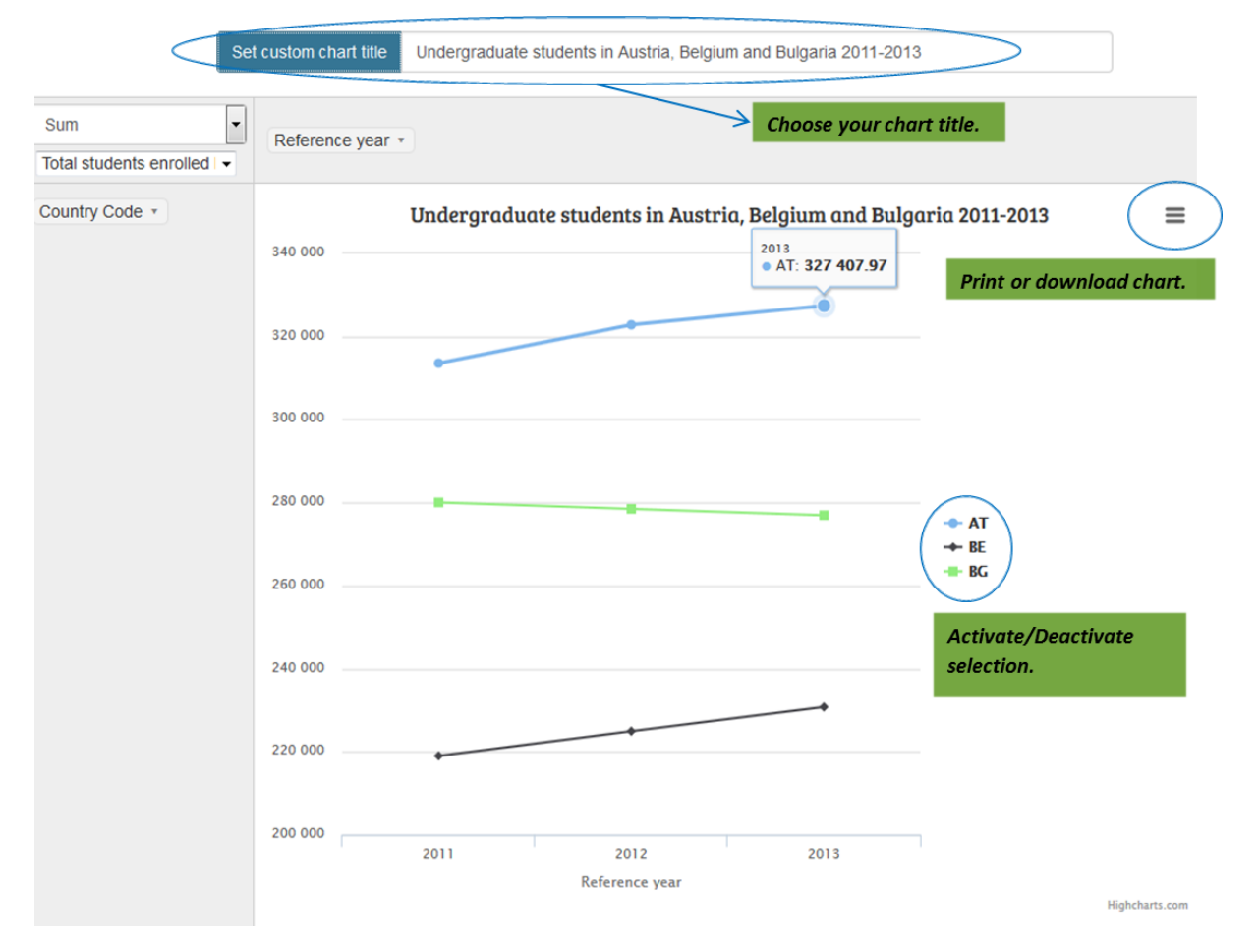

#### <span id="page-10-1"></span>*Bar Chart, Column Chart*

Bar charts and column charts are in principle the same except for their orientation. While bar charts have horizontal bars, column charts have vertical bars.

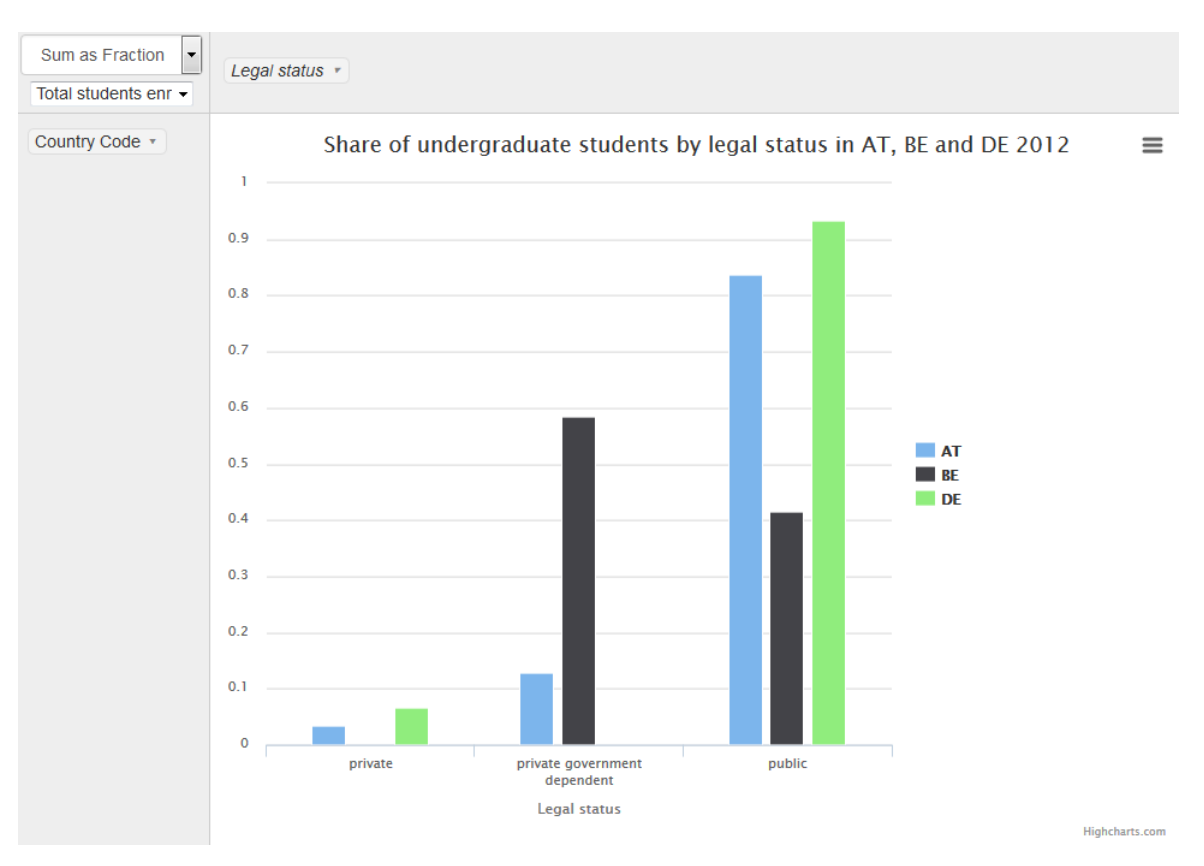

#### **Figure 14: Column Chart of share of students at ISCED level 5-7 by legal status for Austria, Belgium, and Germany 2013**

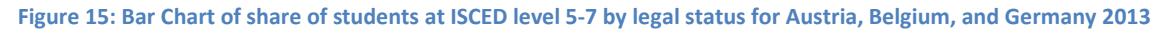

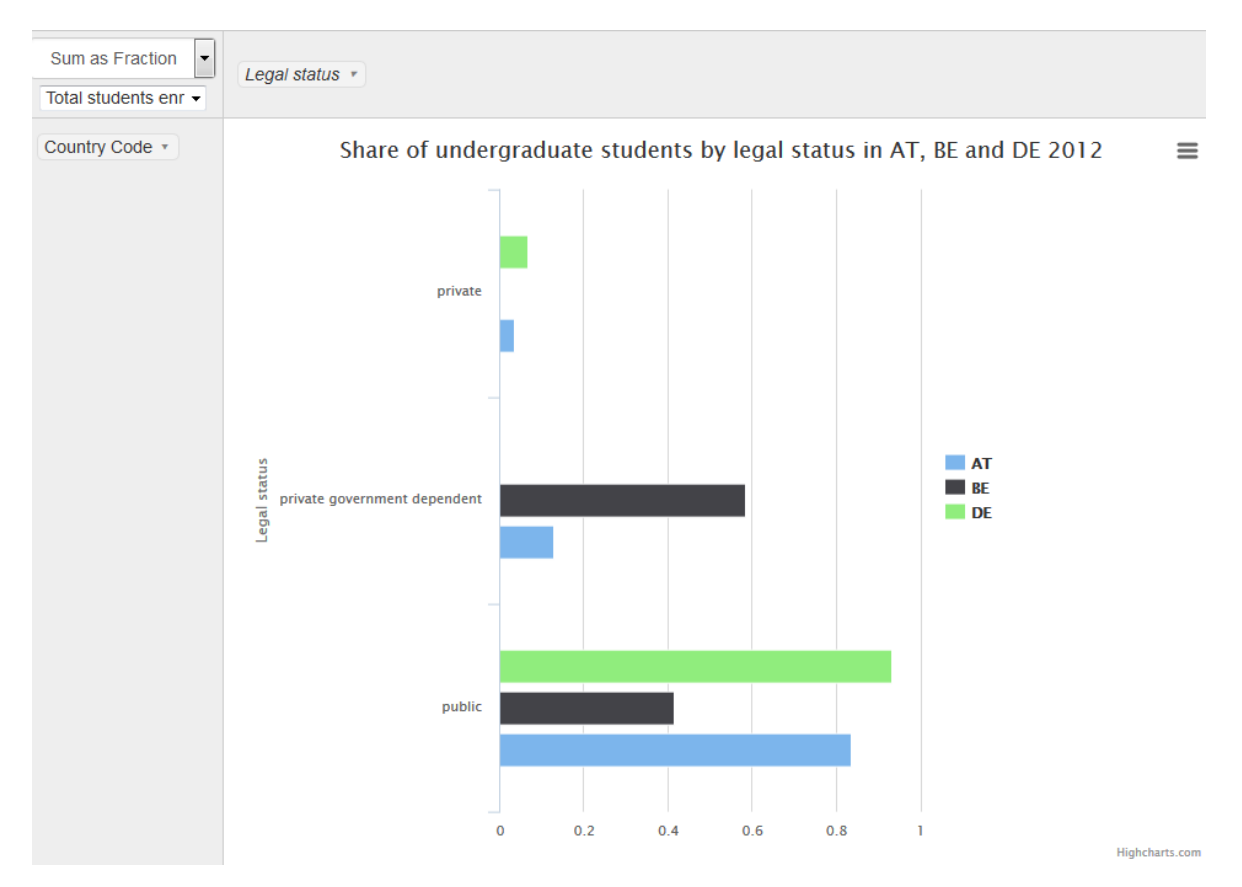

#### <span id="page-12-0"></span>*Stacked Bar, Column Chart*

Besides the possibility to arrange bars side by side, you could also stack them. As for bar and column charts, this can be done either horizontally or vertically. The example below shows a stacked column charts with the data from above. Please notice that the data have been rearranged and 'Sum as Fraction of columns' was selected in order to get the result below.

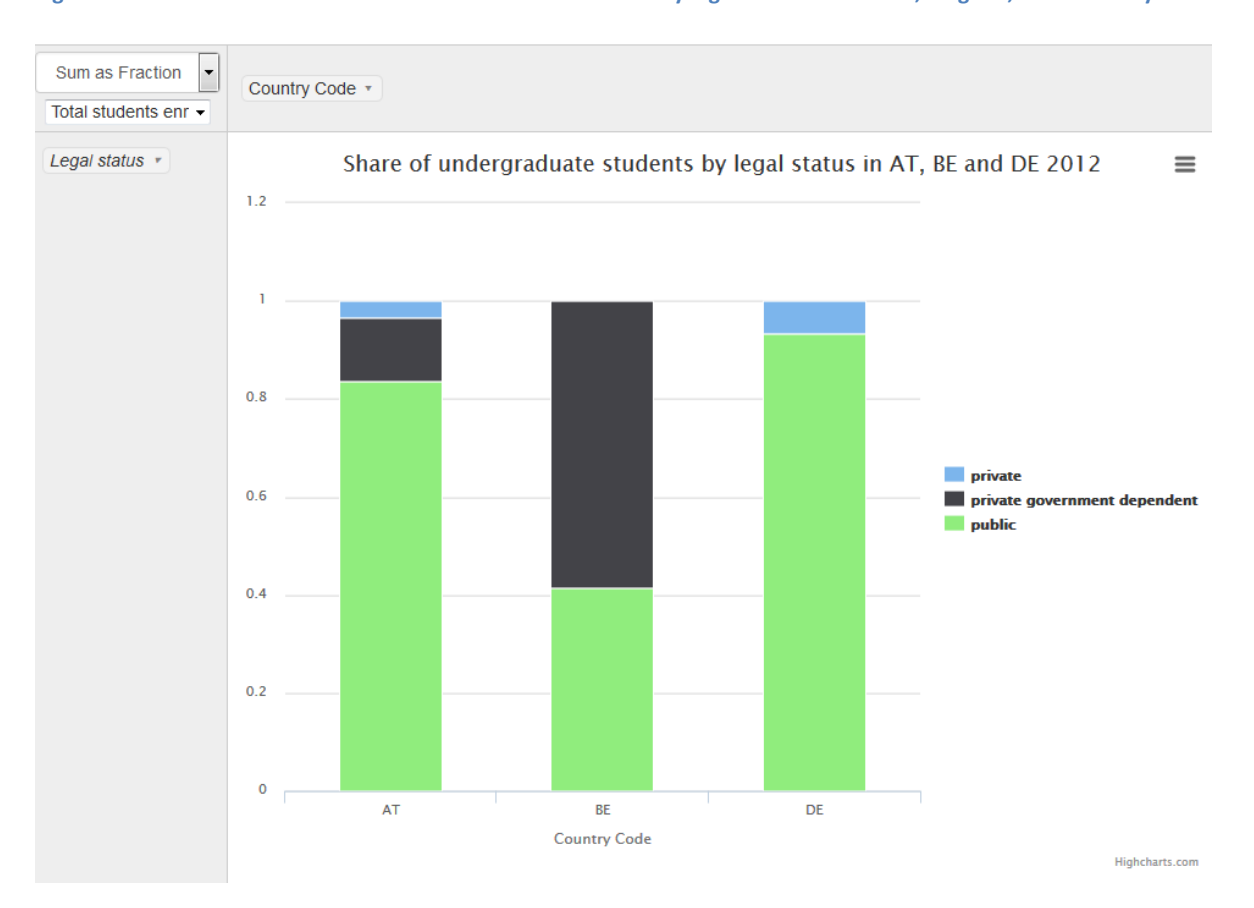

**Figure 16: Stacked Column Chart of students at ISCED level 5-7 by legal status for Austria, Belgium, and Germany 2013**

#### <span id="page-12-1"></span>*Area Chart*

Area charts can be used to emphasize differences in data, either by years or other characteristics. The following example shows the changes in ISCED 6 students by the highest degree delivered of institutions in Germany. Please notice the differences, which occur by not customizing the chart title and by using variable codes instead of variable labels.

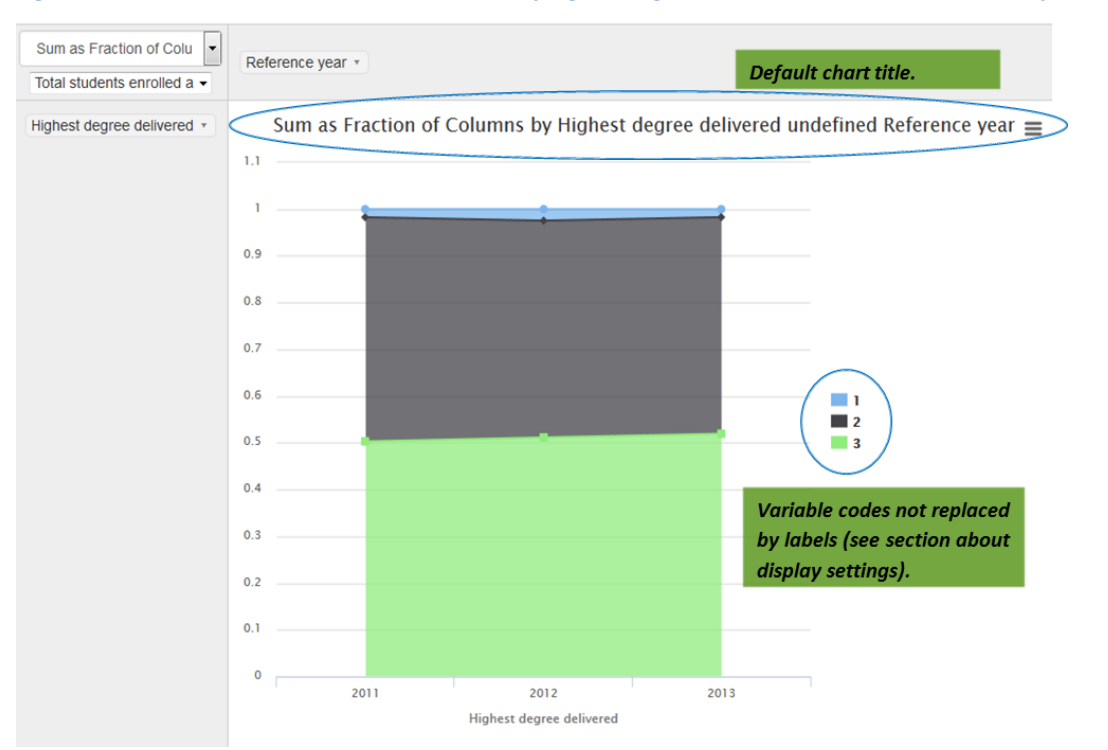

#### **Figure 17: Area Chart of Share of ISCED 6 students by highest degree delivered in institution in Germany 2011-2013**

#### <span id="page-13-0"></span>*Pie Chart*

The pie chart option can be used to emphasize the distribution of a variable. The example below shows for example that a large part of Austrian students at ISCED level 5-7 are enrolled in public universities.

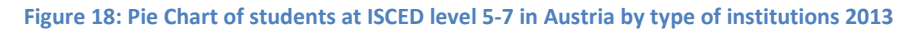

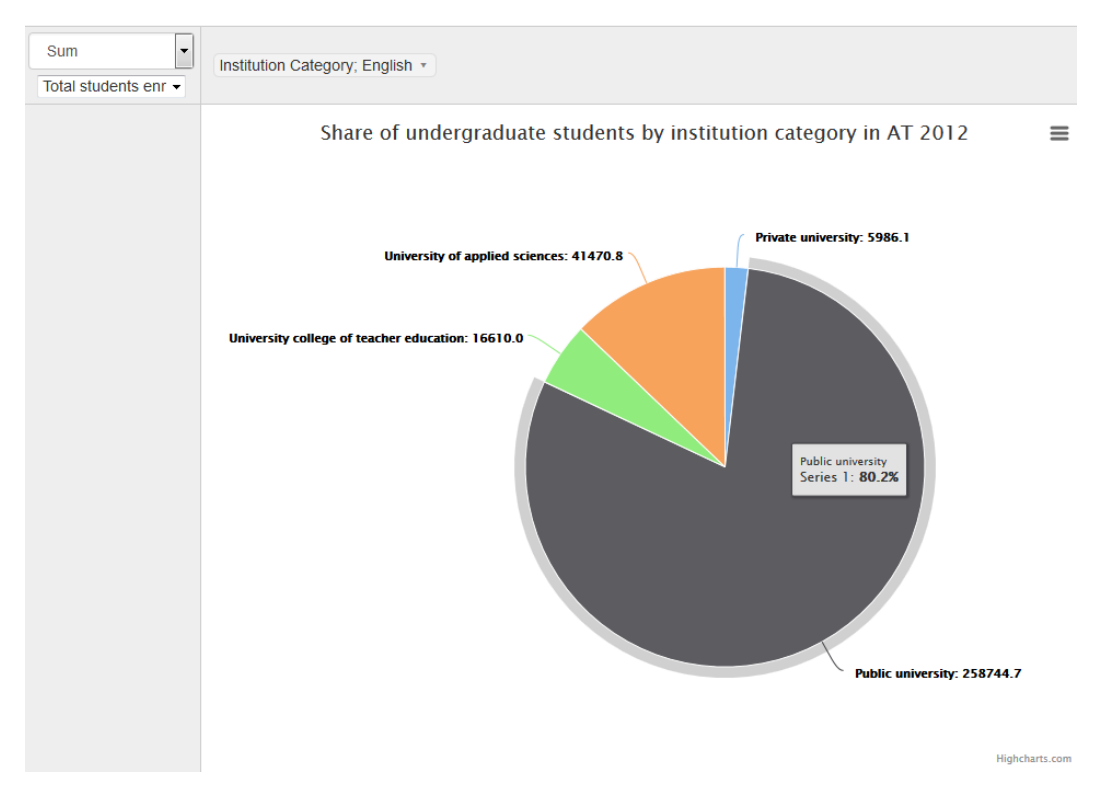

## <span id="page-14-0"></span>**Export your selected data and metadata**

The second option besides visualization, after choosing your preferred data and display respectively export settings, is to export the data by selecting  $\Box$  4b. Export data  $\Box$  The export function is dedicated to usability in order to support data analysis, which means that the user has several possibilities to customize the data before exporting (see chapter *Choose your preferred display and export settings*).

While the export settings have been defined already in  $\Box$  Display and export settings  $\ddot{\Phi}$ , the export function itself provides some options for your choice of export:

- *Export all data*. This means that all variables are exported for the year(s) and country(ies), which have been chosen, independent of any selections in  $\Box$  Select your variables  $\heartsuit$
- *Export visible data*. Only your selected variables will be exported.
- *Export metadata*. This option will provide you a Microsoft Excel sheet with all metadata information at the country level for the year(s) and country(ies) of your search. It is highly recommended to include metadata information in your analysis of higher education data.

#### **Figure 19: Choose your preferred export option**

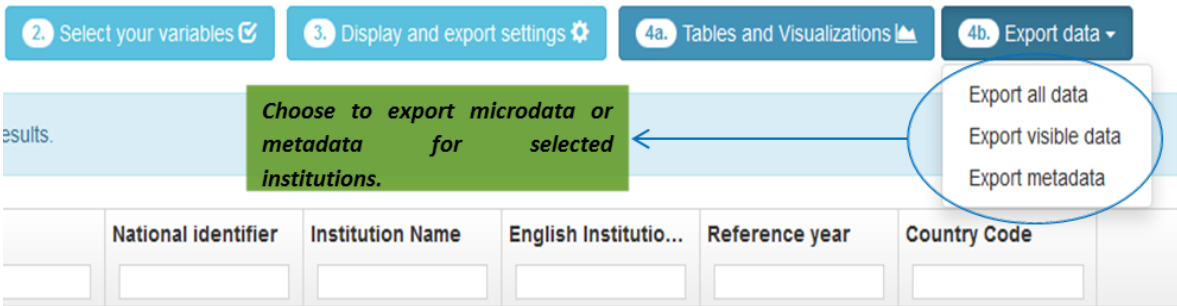